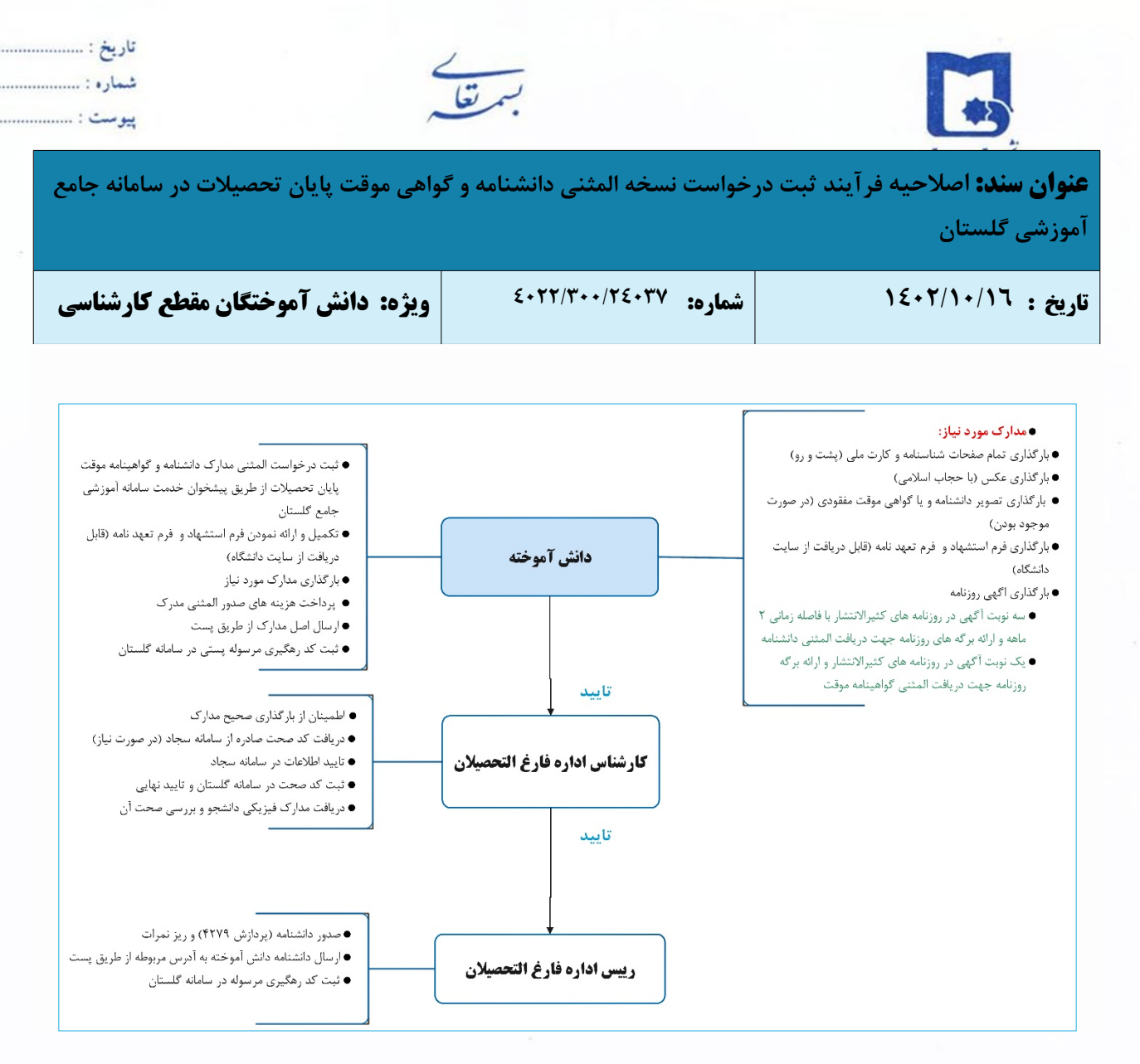

از تاریخ ۱۴۰۱/۱۰/۰۱ کلیه دانش آموختگان دانشگاه سیستان و بلوچستان جهت دریافت نسخه المثنی دانشنامه و گواهی موقت یایان تحصیلات مقطع کارشناسی می بایست به سامانه گلستان (پیشخوان خدمت- ارسال مدرک تحصیلی) مراجعه **و پس از ثبت درخواست، کلیه مراحل را به صورت غیر حضوری به انجام رسانند.** 

## **(لطفاً از مراجعه حضوری جداً خودداری فرمایید.)**

**نسخه المثنی دانشنامه و گواهی موقت پایان تحصیلات بعد از انجام کامل فرایند مربوطه در پیشخوان خدمت سامانه گلستان، به آدرس پستی درج شده در سامانه گلستان ارسال میگردد.**

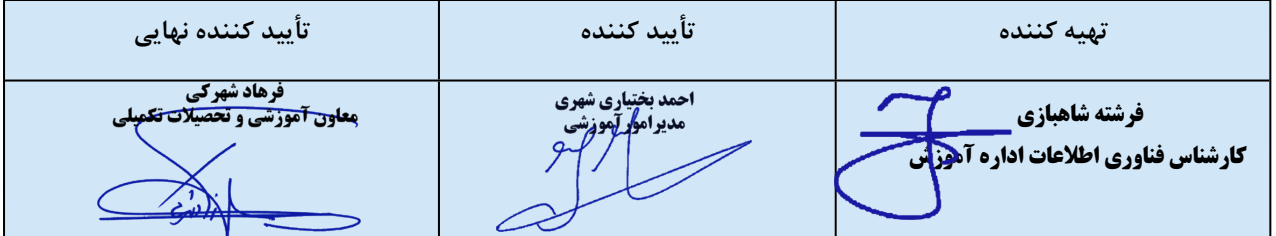

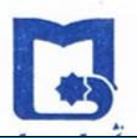

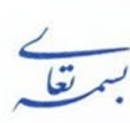

**عنوان سند:** اصلاحیه فر آیند ثبت درخواست نسخه المثنی دانشنامه و گواهی موقت پایان تحصیلات در سامانه جامع **آموزشی گلستان**

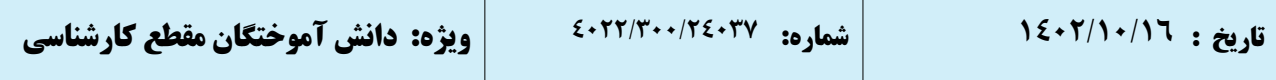

**مدارک لازم جهت درخواست دریافت المثنی دانشنامه و گواهینامه موقت**

دانشآموخته موظف است جهت دریافت المثنی مدارک خود نسبت به تکمیل مراحل زیر اطمینان حاصل کند:

- .١ ثبت درخواست المثنی دانشنامه یا گواهینامه موقت پایان تحصیلات از طریق پیشخوان خدمت سامانه آموزشی جامع گلستان
- .٢ بارگذاری تمام صفحات شناسنامه و کارت ملی (پشتورو) و عکس (باحجاب اسلامی) و تصویر گواهی موقت مفقودی (در صورت موجود بودن)
	- .٣ تکمیل و ارائه نمودن **فرم [استشهاد](https://www.usb.ac.ir/Portals/0/news/EduManage/%D9%81%D8%B1%D9%85%20%D8%AB%D8%A8%D8%AA%DB%8C%20%D8%A7%D8%B3%D8%AA%D8%B4%D9%87%D8%A7%D8%AF%20%D9%85%D8%AD%D9%84%DB%8C%20%D8%A8%D8%B1%D8%A7%DB%8C%20%D9%85%D9%81%D9%82%D9%88%D8%AF%DB%8C%20%D9%85%D8%AF%D8%A7%D8%B1%DA%A9%20%D8%AA%D8%AD%D8%B5%DB%8C%D9%84%DB%8C.pdf) و فرم تعهدنامه** (قابل دریافت از سایت دانشگاه)
- .٤ **سه نوبت آگهی** در روزنامههای کثیرالانتشار بافاصله زمانی ٢ماهه و ارائه برگههای روزنامه **جهت دریافت المثنی دانشنامه**
	- .٥ **یک نوبت آگهی** در روزنامههای کثیرالانتشار و ارائه برگه روزنامه **جهت دریافت المثنی گواهینامه موقت**
		- .٦ پرداخت هزینه **٢٤٠٠٠٠٠** ریال از طریق درگاه پرداخت الکترونیکی پیشخوان خدمت سامانه گلستان
			- .٧ ارسال کلیه مدارک از طریق پست به آدرس دانشگاه سیستان و بلوچستان

**زاهدان - خیابان دانشگاه - دانشگاه سیستان و بلوچستان - اداره خدمات آموزشی واحد دانشآموختگان - کد پستی: ۹۸١٦٧٤٥٦٣۹**

**نسخه المثنی دانشنامه و گواهی موقت پایان تحصیلات بعد از انجام کامل فرایند مربوطه در پیشخوان خدمت سامانه گلستان، به آدرس پستی درج شده در سامانه گلستان ارسال میگردد.**

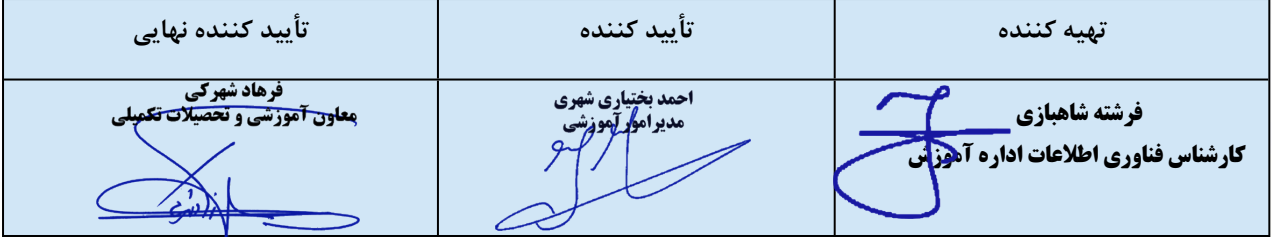

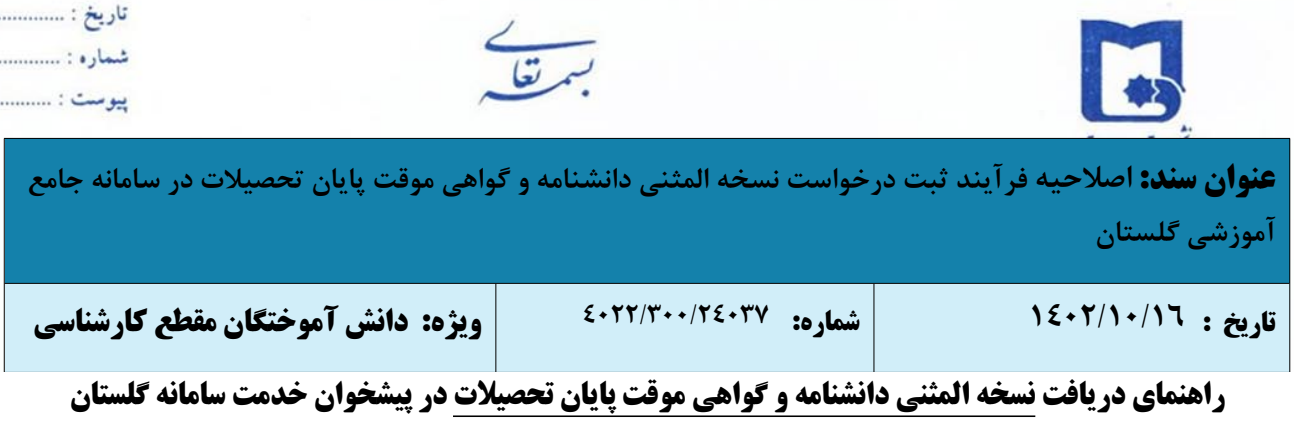

## **الف: ورود به سامانه گلستان**

دانش آموخته گرامی، در صورتی که شناسه کاربری و گذرواژه سامانه خود را فراموش نمودهاید، جهت ورود به سامانه گلستان از طریق لینک "**ورود از طریق احراز هویت مرکزی**" اقدام نمایید.

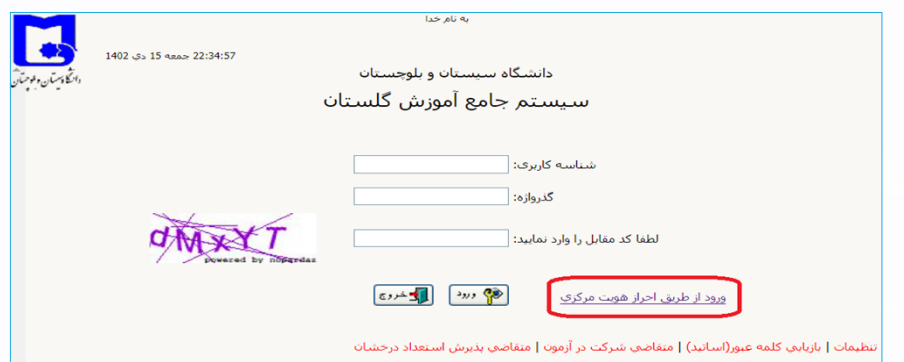

لازمه ورود از طریق لینک فوق این است که حتماً کد ملی شما در سامانه گلستان بهدرستی ثبت شده باشد و شماره موبایل وارده در سامانه **"پنجرهملی خدمات دولت هوشمند"** به نام شخص شما باشد. پس از کلیک بر روی گزینه "ورود از طریق احراز هویت مرکزی" به صفحه زیر هدایت میشوید که باید تلفن همراه خود و کد امنیتی درج شده را وارد نمایید.

پس از ارسال رمز یکبار مصرف به تلفن همراه شما، این کد را در محل مشخص شده وارد نمایید و وارد سامانه گلستان شوید.

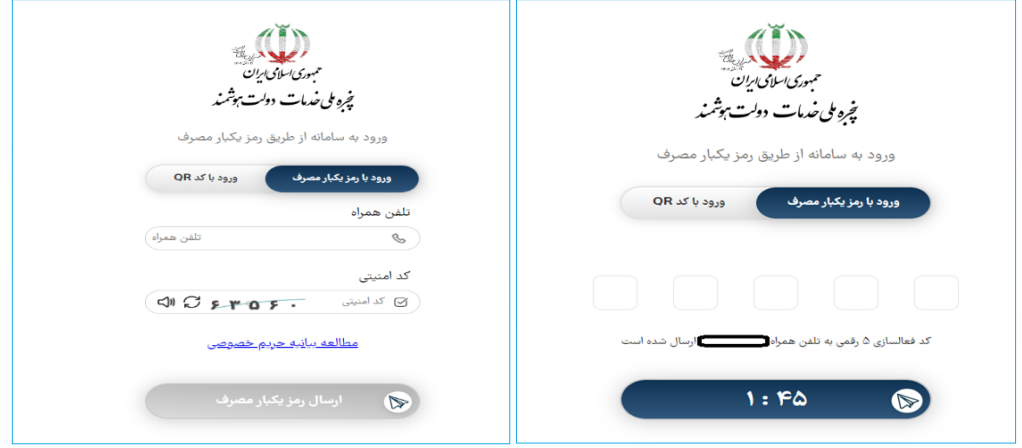

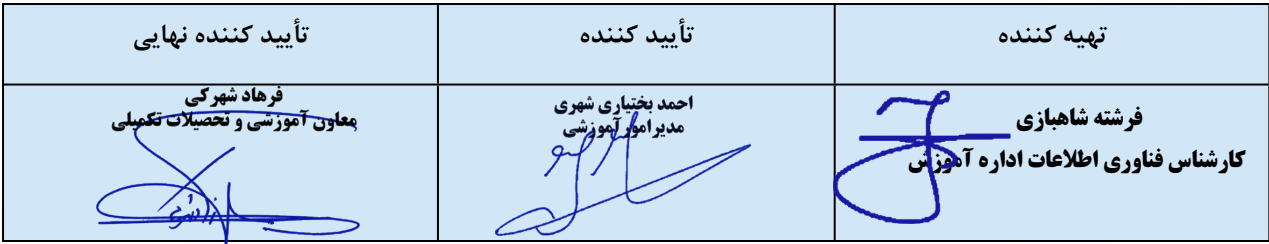

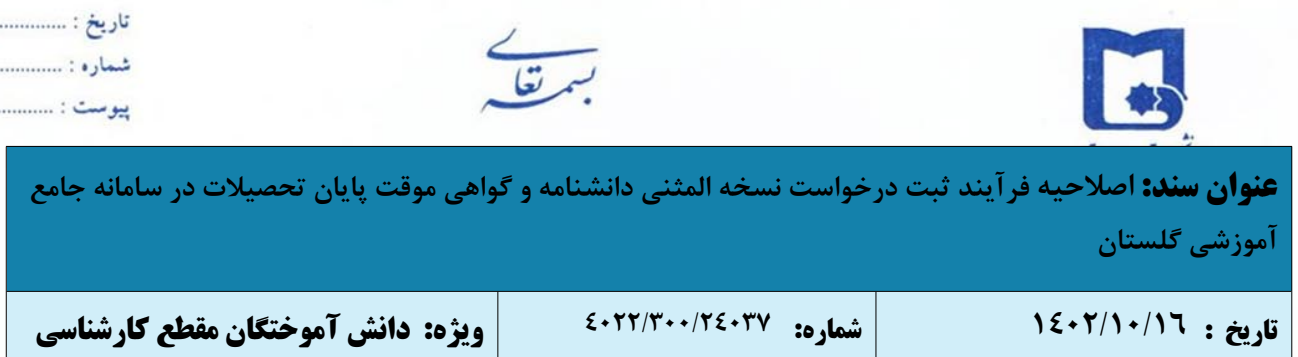

## **ب: ثبت درخواست دریافت دانشنامه**

**-١** پس از ورود به سامانه جامع آموزش باید به "پیشخوان خدمت" مراجعه نمایید.

**-٢** جهت ثبت درخواست دریافت المثنی دانشنامه، در پیشخوان خدمت گزینه **"ارسال مدارک تحصیلی"** را انتخاب و بر روی **"درخواست جدید"** کلیک نمایید.

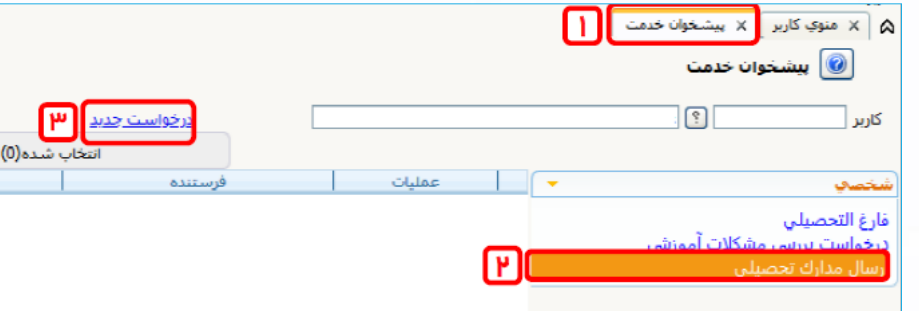

**-٣** در پنجره "تقاضای دریافت مدرک تحصیلی" موارد خواسته شده را به دقت تکمیل نمایید.

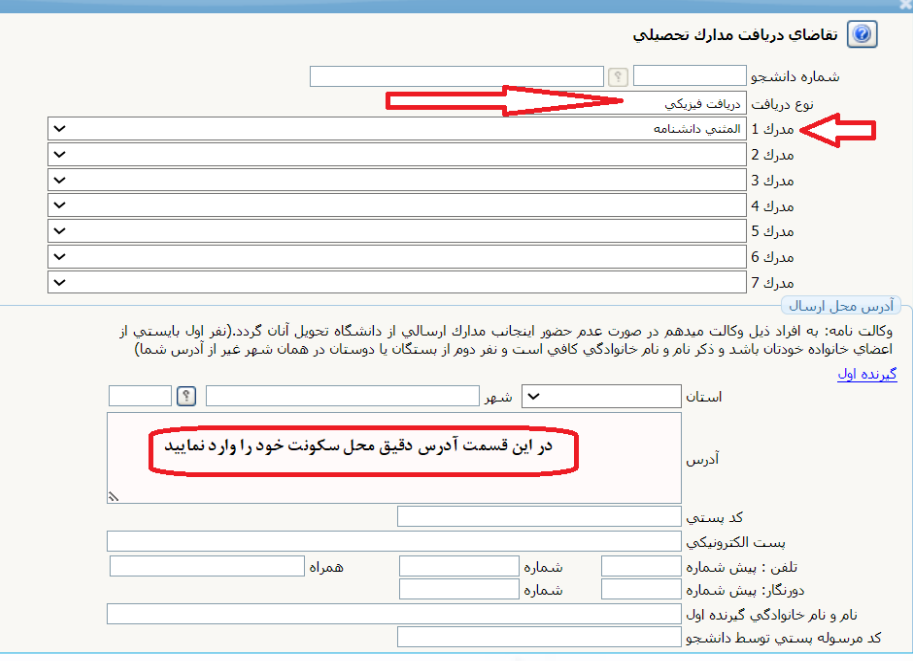

**تذکر مهم:** جهت دریافت المثنی گواهینامه موقت پایان تحصیلات مدرک ١ را **"المثنی گواهی موقت"** انتخاب نمایید.

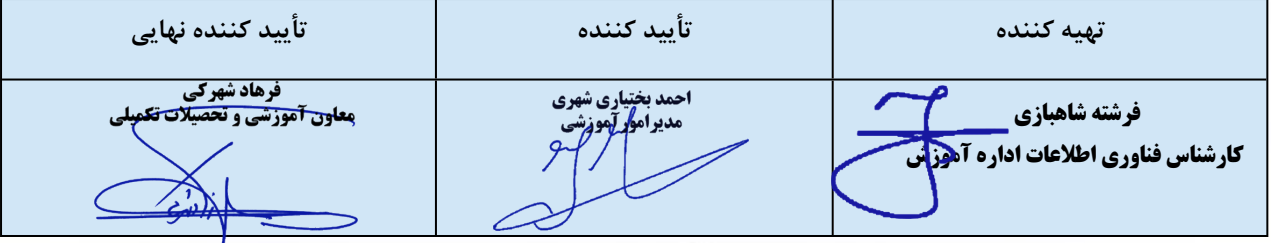

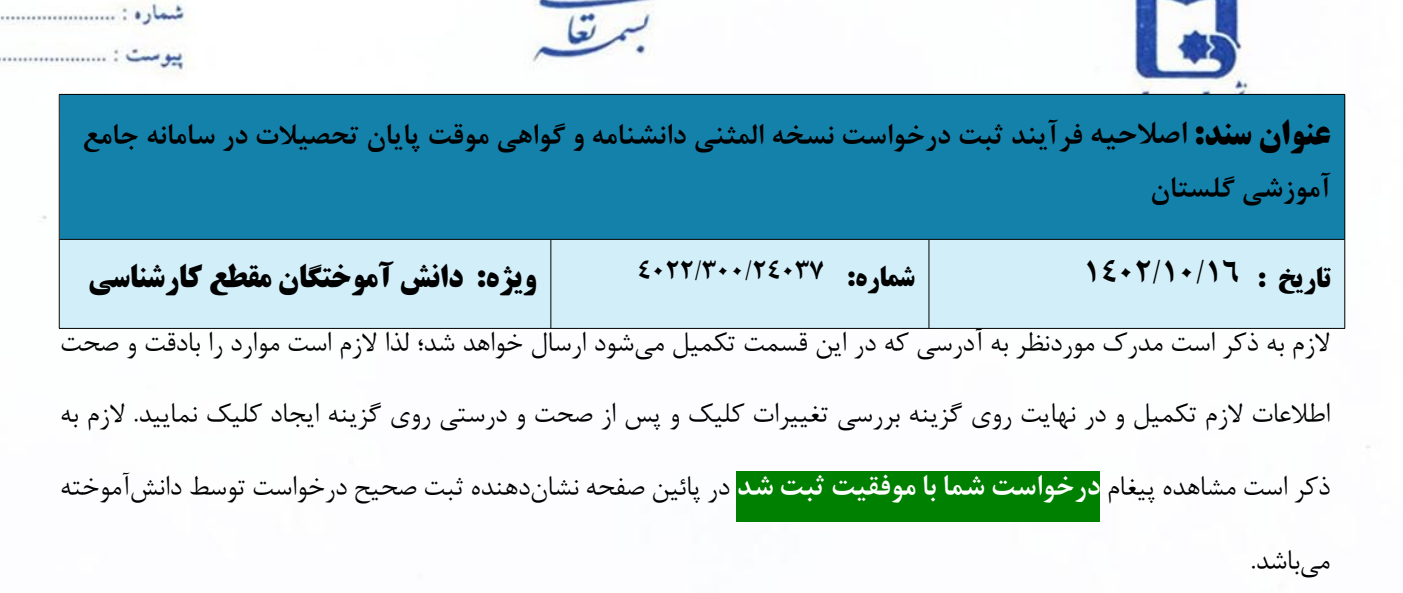

تارىخ : ........................

- **-٤** با کلیک بر روی بازگشت در پایین و سمت چپ صفحه به محیط پیشخوان خدمت باز گردید.
	- **-٥** با کلیک بر روی گزینه **"ارسال مدارک"** مدارک موردنظر را بارگذاری نمایید.
- برای بارگذاری فایل مربوط به مدارک موردنیاز، بر روی گزینه **ارسال** نموده تا امکان بارگذاری مدارک فراهم گردد.
	- **نکته:** اسکن مدارک میبایست در قالب فرمت jpg بوده و با حجم بین ١٥۰ تا ٢٥۰ کیلوبایت باشد.

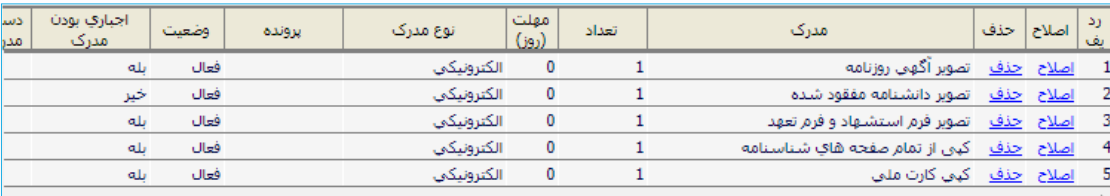

**-٦** با کلیک بر روی گزینه **"پرداخت هزینه"** به صفحه پرداخت رفته که پس از کلیک بر روی آیکون بانک به درگاه بانک هدایت

مے شوید.

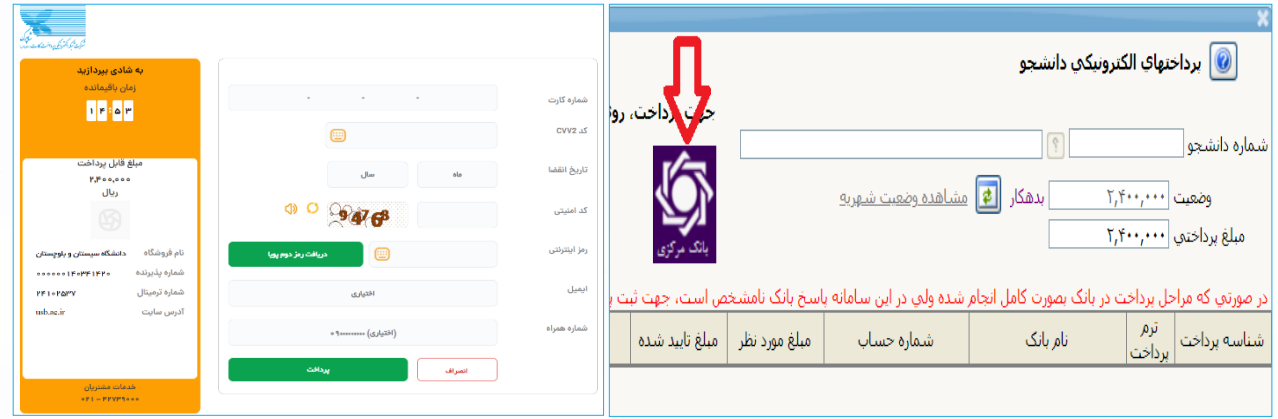

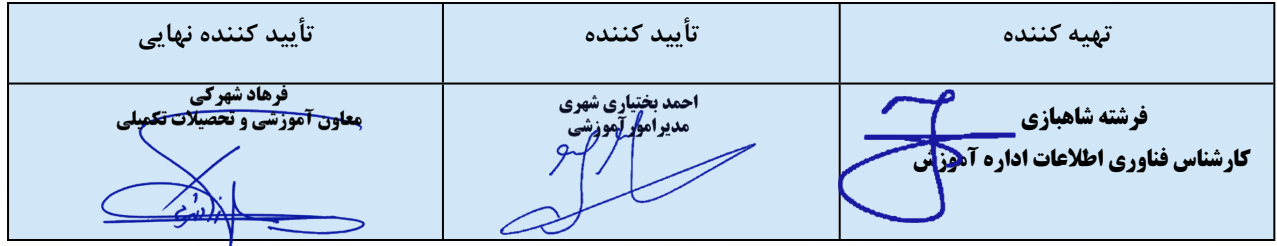

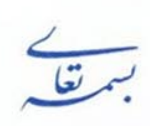

**عنوان سند:** اصلاحیه فرآیند ثبت درخواست نسخه المثنی دانشنامه و گواهی موقت پایان تحصیلات در سامانه جامع **آموزشی گلستان**

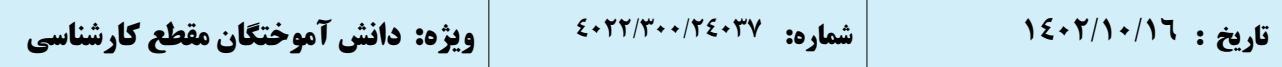

**-٧** در این مرحله لازم است فرم نظرسنجی (ارزیابی اشتغال) را کامل نموده تا امکان تأیید و ارسال درخواست ایجاد شود. بدین منظور روی آیکون **"اعلام نظر"** کلیک نمایید تا لیست پرسشنامهها نمایش داده شود. (در صورت عدم انجام نظرسنجی با خطای **"به دلیل عدم انجام نظرسنجی توسط دانشجو امکان انجام عملیات وجود ندارد"** مواجه خواهید شد)

<mark>تذکر مهم:</mark> این مرحله فقط مختص دانش آموختگانی است که تقاضای المثنی دانشنامه را دارند. درصور تی *ک*ه دانش آموخته **تقاضای دریافت المثنی گواهینامه موقت پایان تحصیلات را داشته باشد این آیکون را مشاهده نخواهد کرد.**

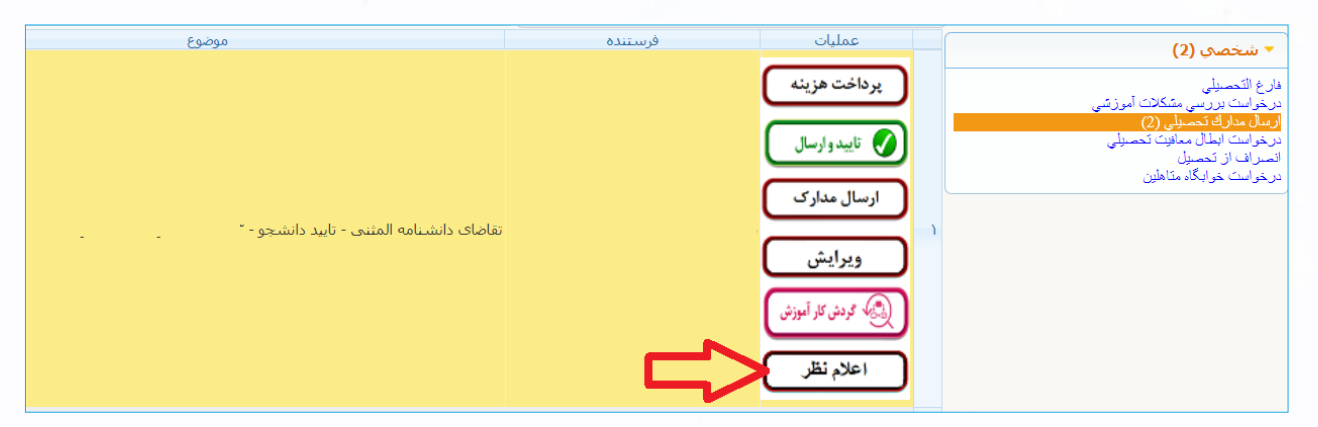

پرسشنامه رصد اشتغال <mark>دانشآموختگان</mark> دانشگاه سیستان و بلوچستان را انتخاب نمایید تا فرم نظرسنجی نمایش داده شود.

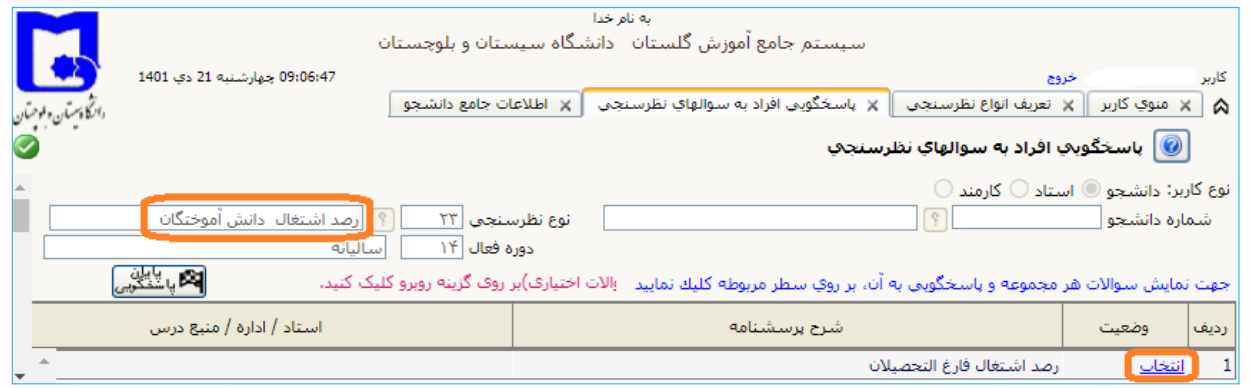

 پس از پاسخگویی به همه سؤالات گزینه اعمال تغییرات را کلیک نمایید. در صورت مشاهده پیغام سبزرنگ پایان عملیات پاسخگویی در پایین صفحه، گزینه بازگشت را کلیک نمایید.

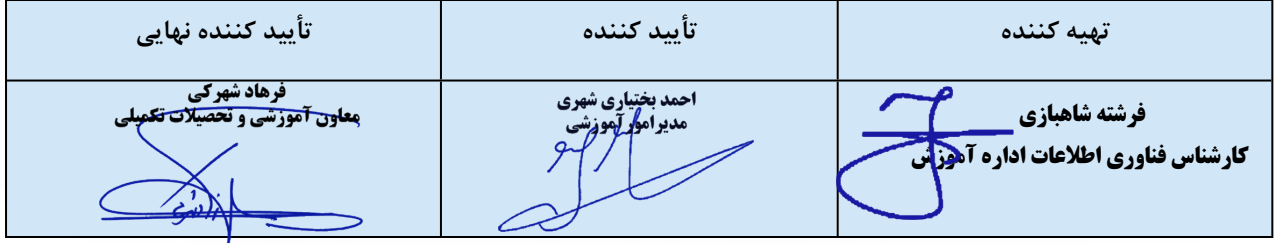

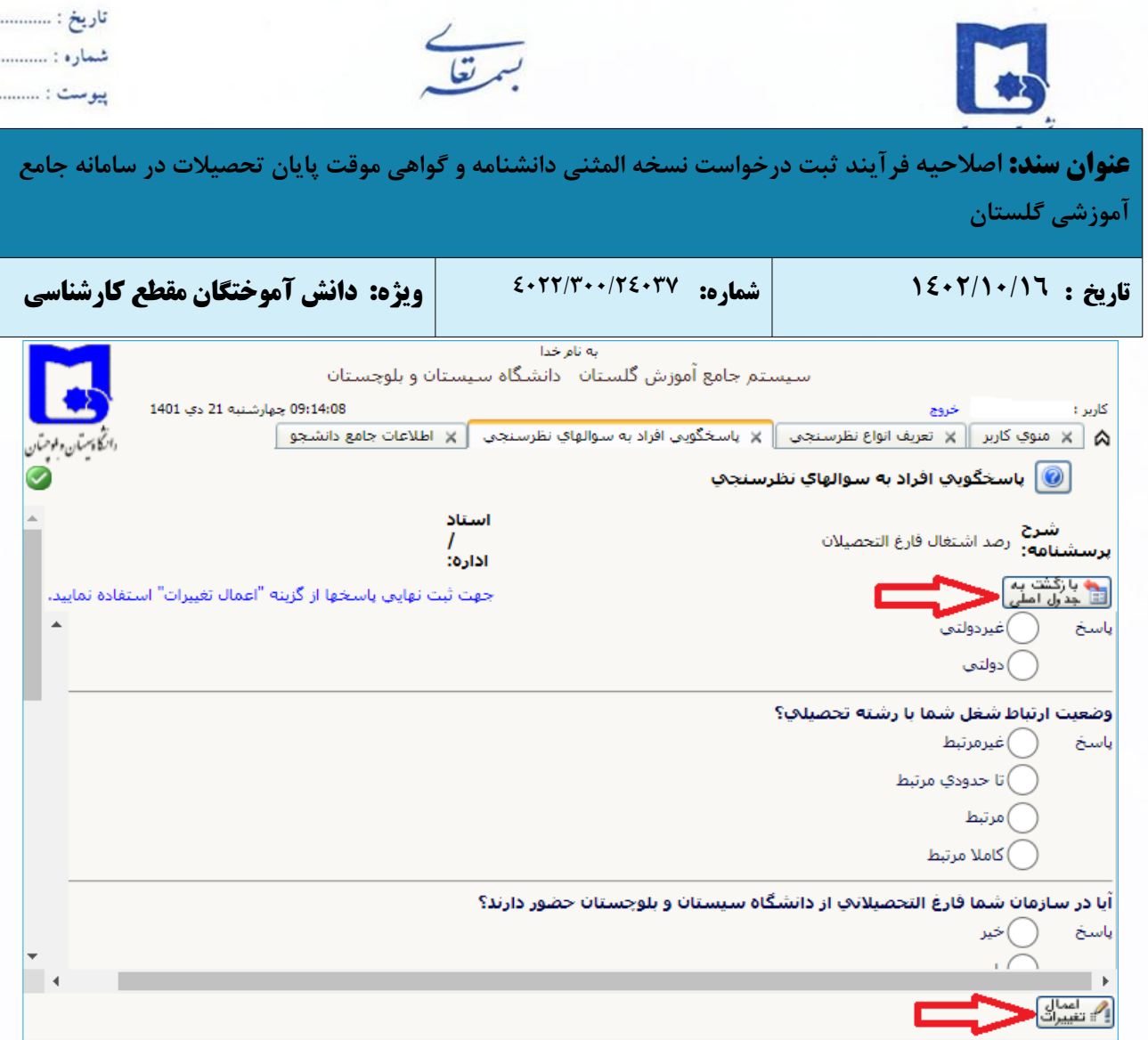

پس از اعمال تغییرات در صفحه پاسخگویی به سؤالات نظرسنجی گزینه **پایان پاسخگویی** را انتخاب نمایید.

## **نکته مهم: دانشآموخته باید قبل از تأیید نهایی درخواست، در قسمت ویرایش درخواست کد رهگیری پستی را ثبت کند و سپس با تأیید درخواست آن را برای مرحله بعد ارسال نماید.**

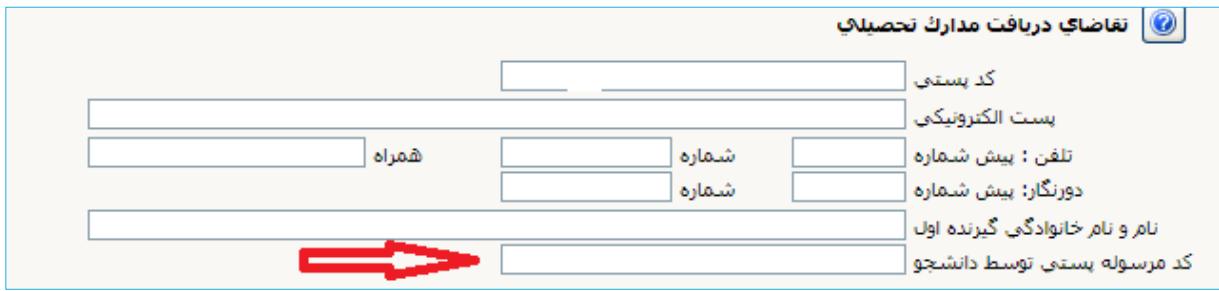

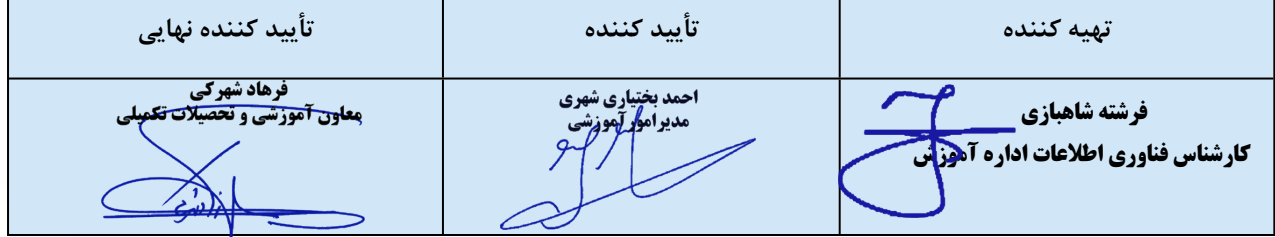

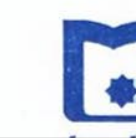

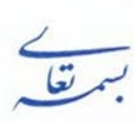

تارىخ : ........... يبوست : ....

**عنوان سند:** اصلاحیه فر آیند ثبت درخواست نسخه المثنی دانشنامه و گواهی موقت پایان تحصیلات در سامانه جامع **آموزشی گلستان**

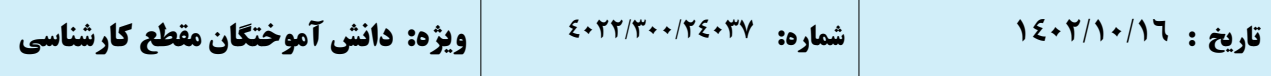

**-۸ بسیار مهم:** درخواستها تنها پس از **"تأیید و ارسال"** توسط دانشآموخته، بررسی خواهد شد؛ لذا لازم است دانشآموخته با بازگشت به پیشخوان خدمت، درخواست خود را "**تأیید و ارسال**" نماید.

**-۹** درخواست دانشآموخته طبق فرایند تعریف شده، به کارشناس دانشآموختگان ارجاع میشود.

**-١٠ پس از دریافت اصل مدارک توسط اداره دانشآموختگان** و تأیید کارشناس دانشآموختگان و بررسی صحت فرایند توسط رئیس اداره دانشآموختگان مدرک المثنی صادر و جهت تأیید به مدیر امور آموزشی دانشگاه ارسال میشود.

**-١١** پس از بررسی و تأیید مدیر امور آموزشی دانشگاه جهت امضا به معاون امور آموزشی و تحصیلات تکمیلی ارجاع داده میشود. (در صورت درخواست المثنى گواهىنامه موقت پايان تحصيلات، گواهى نامبرده توسط مدير محترم امور آموزشى امضا مىگردد.)

**-١٢** پس از امضا، مدرک المثنی دانشآموخته به دبیرخانه دانشگاه جهت ارسال از طریق پست انتقال مییابد.

**تذکر مهم:** مادامی که درخواست دانشآموخته در حال بررسی میباشد جهت پیگیری و مشاهده روال درخواست خود، گزینه جاری را انتخاب نماید و زمانی که روند درخواست به پایان رسید گزینه "خاتمهیافته" را انتخاب نموده و با کلیک بر روی "مشاهده گردشکار" مراحل بررسی درخواست خود را از ابتدا تا انتها مشاهده نماید.

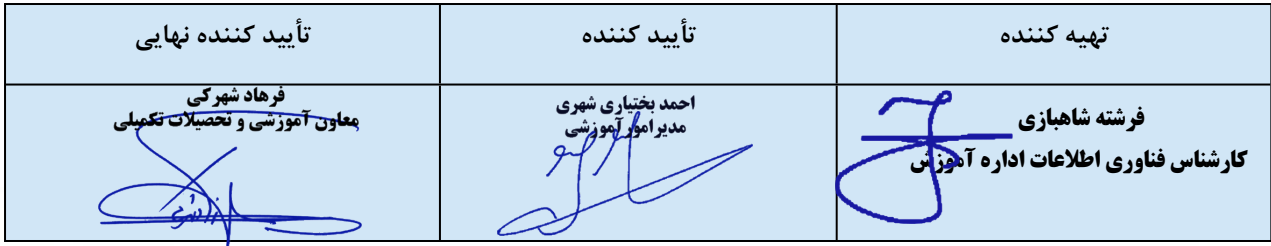